WATER TESTING EQUIPMENT  $\bullet \bullet \bullet$ 

# **Новая лаборатория PoolLab 2.0**

Презентация и пошаговое руководство по работе с новым PoolLab 2.0

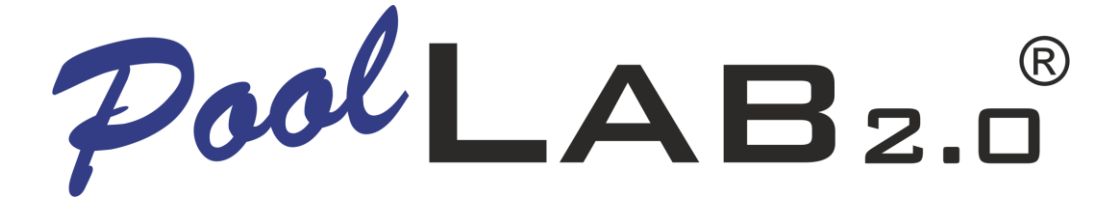

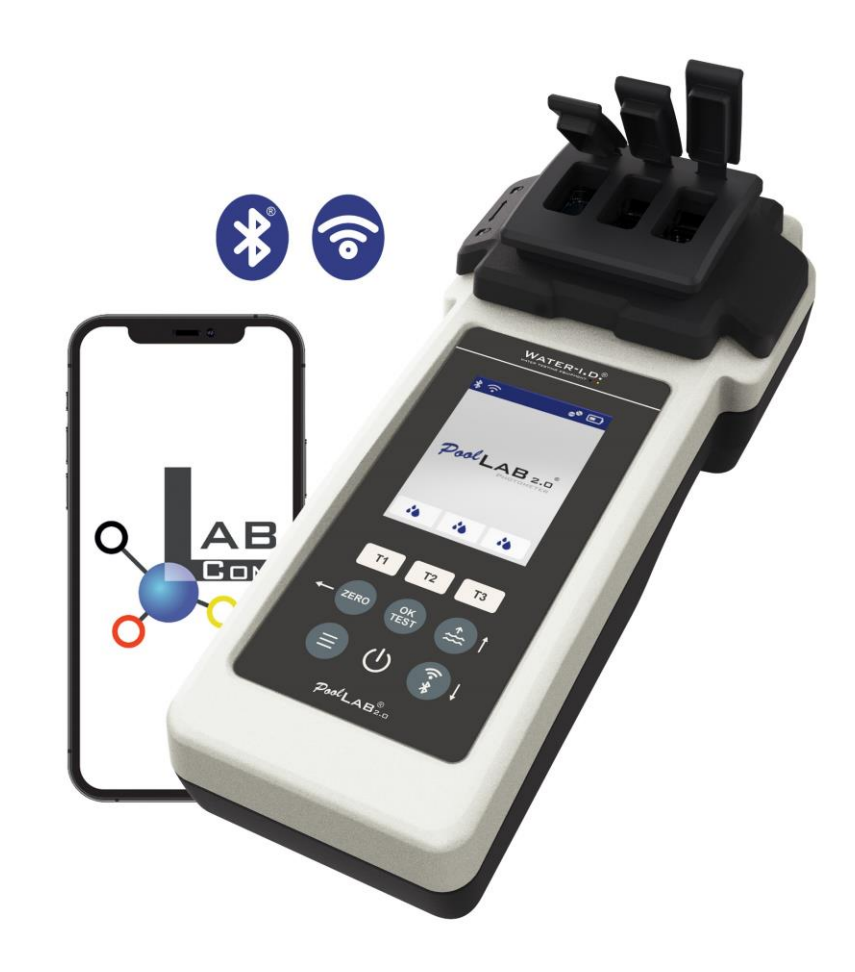

#### WATER TESTING EQUIPMENT OOO

# **Новая лаборатория PoolLab 2.0**

Новый фотометр PoolLab 2.0 является дальнейшим развитием предшествующей модели PoolLab 1.0 и содержит множество инноваций:

- Три параметра воды могут быть измерены одновременно (3-кратная кювета, все еще сменная)
- PoolLab 2.0 предлагает тестирование 24 параметров воды в бассейне на 4 длинах волн
- Большой цветной дисплей с подсветкой обеспечивает лучший обзор и профессиональный внешний вид
- В дополнение к Bluetooth, PoolLab 2.0 теперь также предлагает WiFi для передачи данных непосредственно в облако без необходимости подключения к приложению LabCOM.
- На приборе PoolLab 2.0 теперь также можно непосредственно выбрать источник воды, для которого проводится измерение
- PoolLab 2.0 имеет водонепроницаемость IP68 и может быть погружен в бассейн

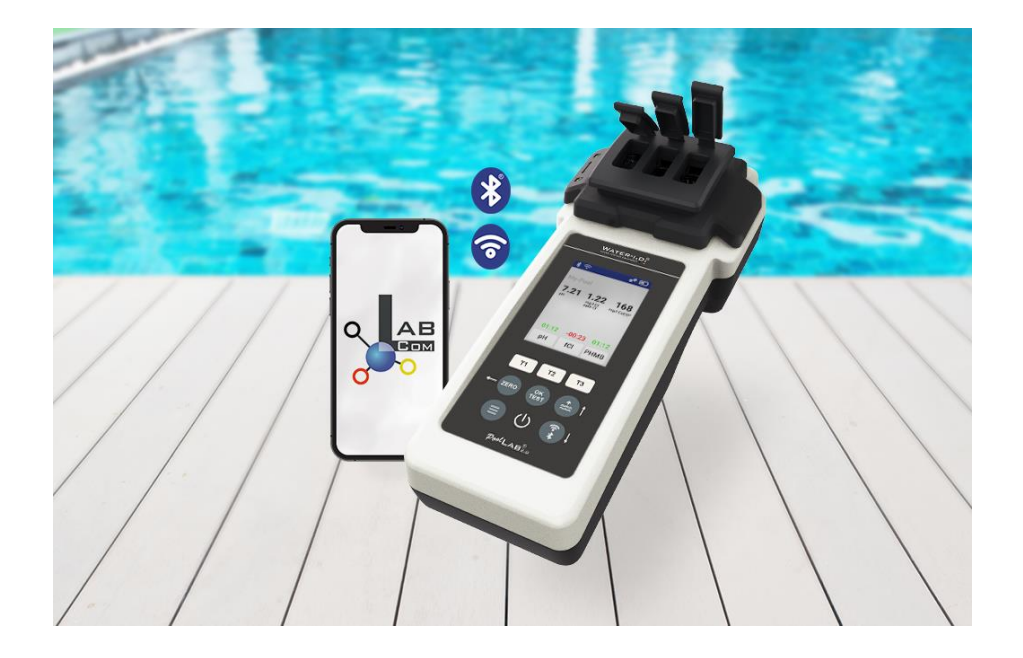

#### WATER TESTING EQUIPMENT  $\bullet \bullet \bullet$

### **PoolLab 2.0** (содержимое комплекта)

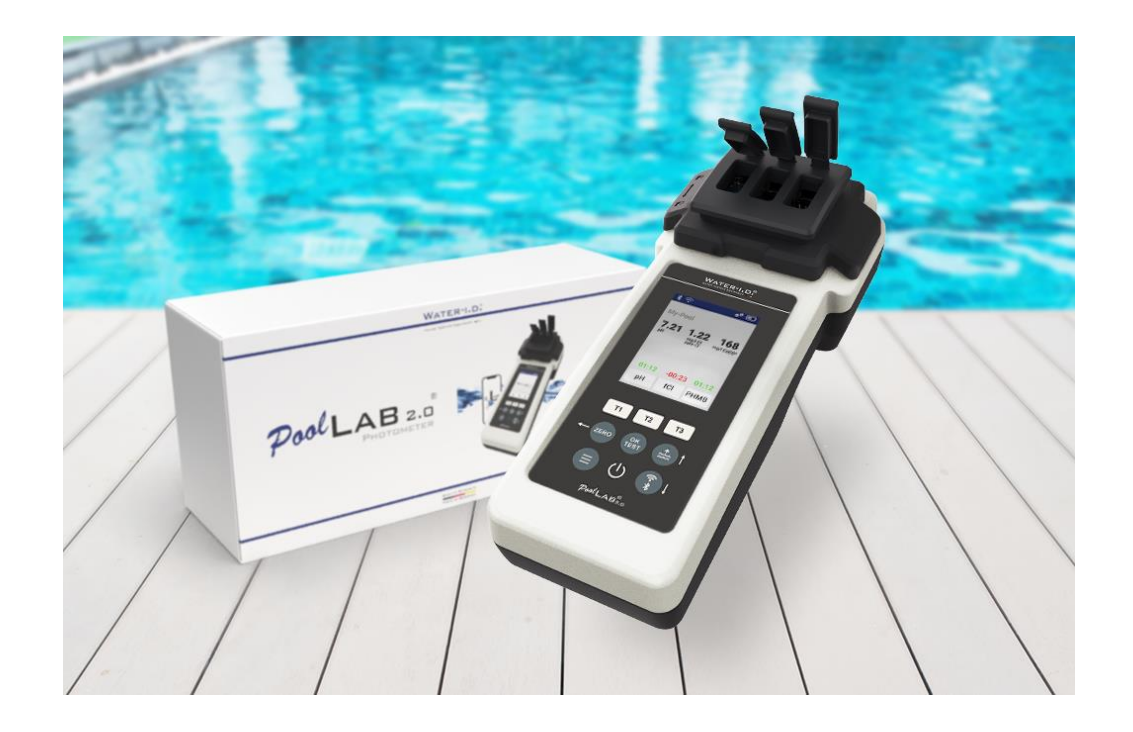

**Комплект PoolLab 2.0 поставляется "готовым к использованию" и включает в себя:**

- Фотометр PoolLab 2.0 со встроенной, но сменной 3-камерной кюветой
- 3 x батарейки AA
- 3 x перемешивающие стержни (белый/синий/красный)
- шприц 10 мл
- Сумка для хранения
- 20 таблеток Феноловый красный (pH)
- 20 таблеток DPD 1 (свободный хлор)
- 10 таблеток DPD 3 (связанный/общий хлор)
- 10 таблеток CYA-Test (циануровая кислота)
- 10 таблеток Щелочность-М (щелочность)

Подробное руководство по эксплуатации на разных языках

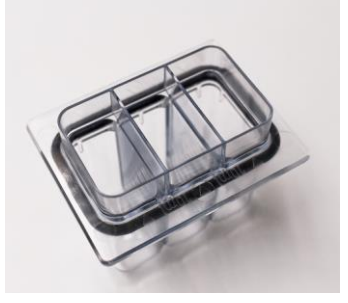

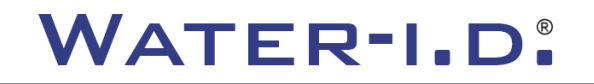

WATER TESTING EQUIPMENT OOO

### **PoolLab 2.0** (нулевой шаг)

### **Как и фотометр PoolLab 1.0, фотометр PoolLab 2.0 управляется интуитивно:**

- 1) включите
- 2) Откройте три откидные крышки светозащитного кожуха
- 3) Добавьте 10 мл образца воды в каждую камеру трехкамерной кюветы (можно зачерпнуть; рекомендуется использовать шприц = точно 10 мл)
- 4) Закройте три откидные крышки светозащитного кожуха
- 5) Нажмите ZERO (нулевой баланс, который вычисляет мутность воды).

**Операция ZERO необходима только 1 раз после каждого включения**

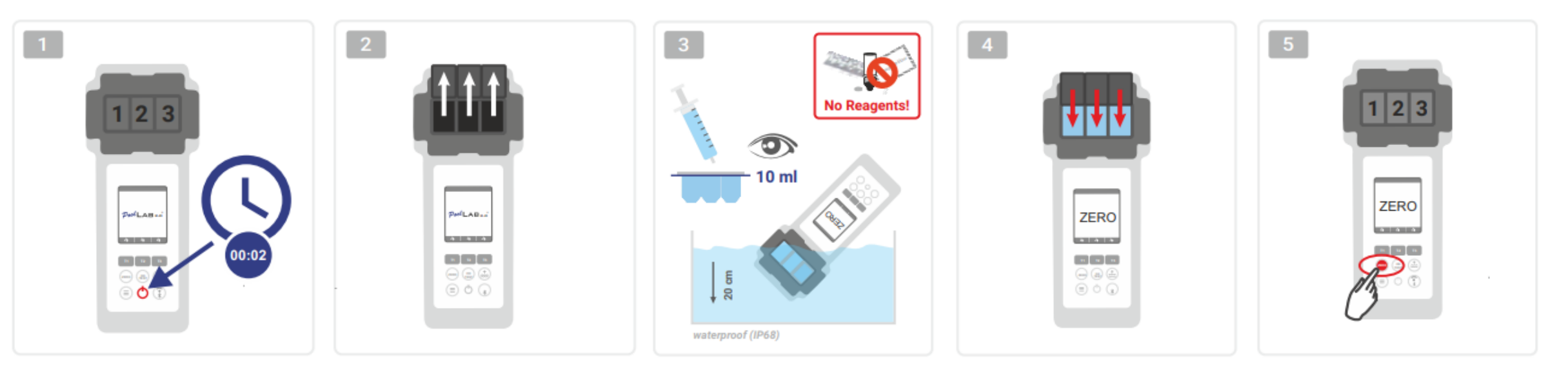

WATER TESTING EQUIPMENT  $\bullet \bullet \bullet$ 

## **PoolLab 2.0** (только один параметр)

Следующие шаги зависят от того, хочет ли пользователь измерить только **один параметр** или **до трех параметров** одновременно.

#### **a) 1 параметр:**

**Дополнительно:** Кнопка Sampling Point может быть использована для выбора источника измерения, под которым должен быть сохранен результат измерения.

7-9) выберите измеряемый параметр с помощью одной из трех клавиш "T" (каждая из которых назначена на одну из трех частей кюветы)

**Примечание:** Т-клавиша 2 секунды = открывает меню выбора параметров. 2 x короткая клавиша T = удаление выбранного параметра (--)

- 10) Добавьте соответствующий реагент в выбранную часть кюветы.
- 11) если требуется таблетка, энергично раздавите ее и перемешайте. Кювета не разобьется!
- 12) закрыть откидную крышку
- 13) Нажмите клавишу "OK/TEST"
- 14) По окончании обратного отсчета на дисплее отобразится результат.

**Примечание:** Обратный отсчет, отображаемый после шага 13, можно пропустить с помощью кнопки включения/выключения (не рекомендуется). **Примечание:** Подтверждение с помощью кнопки OK/TEST может быть отменено нажатием кнопки со стрелкой назад (ZERO).

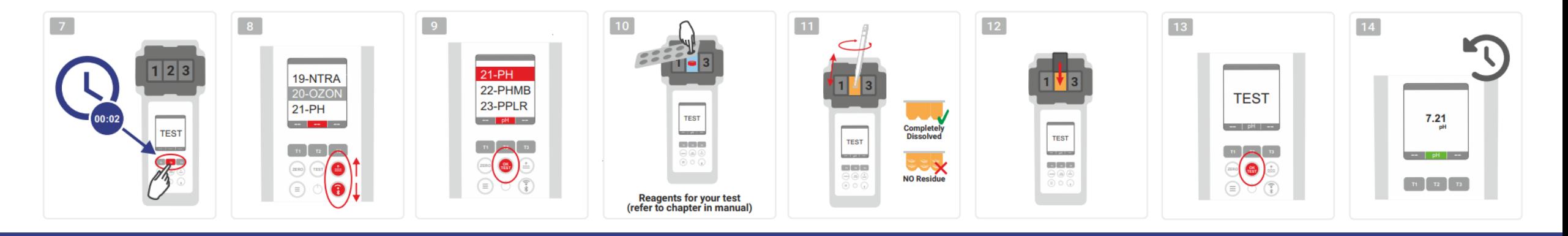

#### WATER TESTING EQUIPMENT OOO

# **PoolLab 2.0** (несколько параметров одновременно)

#### **a) Более 1 параметра:**

**Дополнительно:** Кнопка Sampling Point может быть использована для выбора источника измерения, под которым должны сохраняться результаты измерений.

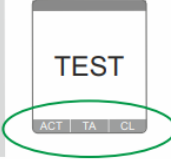

⊙√⊙

⊚√⊚

7-9) используйте три кнопки "T" (каждая из которых назначена на одну из трех частей кюветы) для выбора измеряемых параметров

**Примечание:** Т-клавиша 2 секунды = открывает меню выбора параметров. 2 x короткая Т-клавиша = удаление выбранного параметра (--) **Примечание:** Есть параметры, которые могут быть измерены только в камере 2, и параметры, которые могут быть измерены только в одиночку **Примечание:** Если один и тот же параметр выбран в нескольких камерах, он будет удален в другой камере (--)

- 10) Добавьте соответствующий реагент в выбранную часть кюветы.
- 11) если требуется таблетка, энергично раздавите ее и перемешайте. Кювета не будет тормозить!
- 12) закрыть откидную крышку **ONLY SINGLE** 
	- 24) нажмите Т-кнопку этой измерительной камеры для подтверждения добавления реагента. Начинается обратный отсчет времени в этой измерительной камере 29) После подтверждения всех выбранных измерительных камер (см. шаг 24) нажмите кнопку OK/Test.
- 30) По истечении всех отсчетов результат отображается на дисплее **ONLY CHAMBER 2**

**Примечание:** Обратный отсчет, отображаемый после шага 13, можно пропустить с помощью кнопки включения/выключения (не рекомендуется). **Примечание:** Подтверждение с помощью кнопки T и кнопки OK/TEST может быть отменено нажатием кнопки со стрелкой назад (ZERO).

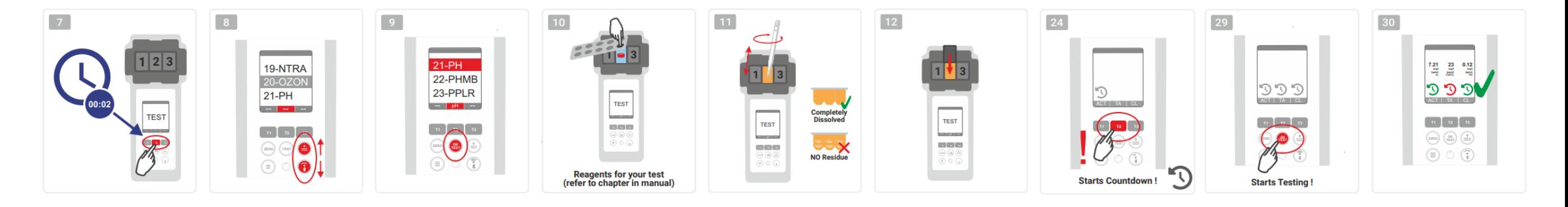

WATER TESTING EQUIPMENT  $\bullet \bullet \bullet$ 

### **PoolLab 2.0** (меню)

**Через меню (клавиша Menu) можно выполнить следующие настройки/вызвать информацию:**

- **Облако:** Информационное меню: Показывает, нужно ли синхронизировать результаты измерений через WiFi, и если да, то с каким облачным аккаунтом. **Примечание:** Настройка облачных данных исключительно через приложение LabCOM (PoolLab 2.0 подключается к приложению через Bluetooth).
- **WIFi:** Информационное меню: Показывает, к какой сети WiFi должен подключиться PoolLab 2.0, и если да, то к какой.
	- **Примечание:** Настройка WiFi соединения исключительно через приложение LabCOM (PoolLab 2.0 подключается к приложению через Bluetooth).
- **Время:** Здесь вы можете установить, в каком формате будет отображаться время на главном экране 12- или 24-часовом. **Примечание:** Время автоматически корректируется при каждом подключении WiFi или Bluetooth и при необходимости корректируется на PoolLab 2.0.
- **Дата:** Здесь вы можете установить, должна ли дата, отображаемая на главном экране, отображаться как ДД.ММ.ГГГГ или ММ.ДД.ГГГГ. **Примечание:** Дата автоматически синхронизируется при каждом подключении WiFi или Bluetooth и при необходимости корректируется на PoolLab 2.0.
- **Tab/Liq.:**Для некоторых параметров (например, pH) можно выбрать, каким реагентом измерять: таблетированным или жидким.
	- По умолчанию установлен "режим планшета", который также отображается на дисплее в верхней части строки состояния в виде 2 таблеток.
	- Если вы хотите проводить измерения с жидкими реагентами, необходимо переключиться в меню на "Жидкость".
	- В строке состояния вместо табличек появляется капля.
- **Дисплей:** Здесь можно установить яркость дисплея в диапазоне 25% 100%. Чем ярче, тем выше энергопотребление PoolLab 2.0.
- **Калибровка..:** PoolLab 2.0 может (в случае замены кюветы: ДОЛЖЕН) быть откалиброван пользователем. Для калибровки не требуется никаких принадлежностей

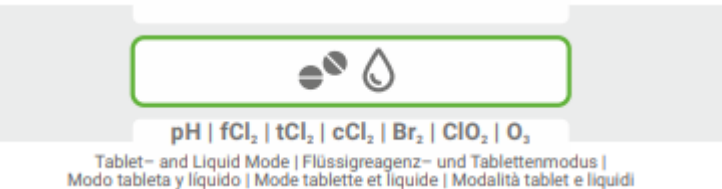

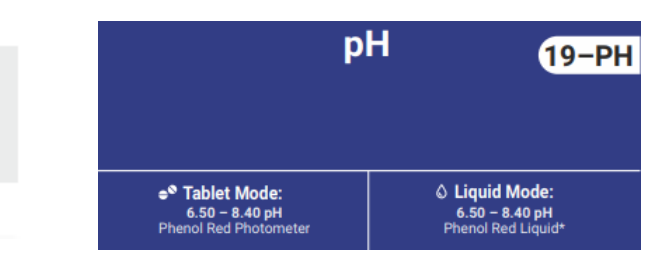

WATER TESTING EQUIPMENT OOO

# **PoolLab 2.0** (замена кюветы)

Одним из преимуществ PoolLab 2.0 является то, что (3-камерная) измерительная кювета установлена постоянно, но может быть также заменена. Рекомендуется заменить кювету (запасную часть), если она поцарапана, загрязнена или вообще повреждена в области пути луча (светодиодный датчик).

#### **Заменить кювету очень просто:**

- 1) Убедитесь, что прибор, кювета и держатель кюветы чистые
- 2) Снимите защитную крышку светильника
- 3) Нажмите держатель кюветы на себя (разблокируйте).
- 4) Снимите держатель кюветы
- 5) Удалите старую кювету
- 6) Утилизируйте старую кювету в обычные бытовые отходы
- 7) Вставьте новую кювету. Убедитесь, что она чистая, чтобы не нарушить луч светодиода.
- 8) Наденьте держатель кюветы
- 9) Сдвиньте держатель кюветы назад (защелкните его на месте)
- 10) Наденьте светозащитную крышку и выполните калибровку (меню)

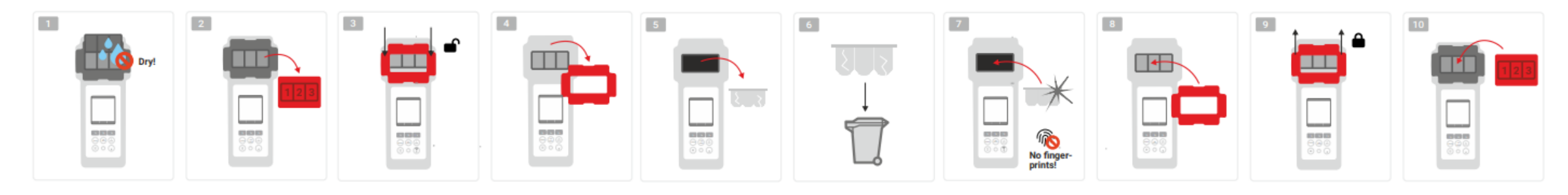

WATER TESTING EQUIPMENT OOO

### **PoolLab 2.0** (возможность подключения)

PoolLab 2.0 оснащен интерфейсом Bluetooth и WiFi.

Через WiFi результаты измерений могут быть переданы непосредственно с PoolLab 2.0 в облако LabCOM Cloud одним нажатием кнопки.

Подключение PoolLab 2.0 к сети WiFi, а также настройка облачного аккаунта должны быть выполнены через приложение LabCOM (Android и iOS), при этом PoolLab 2.0 должен быть подключен к приложению LabCOM через Bluetooth.

### **После успешного подключения PoolLab 2.0 к приложению LabCOM App можно выполнить следующие настройки:**

- **Время автоматического затемнения** в секундах: Определяет, в течение скольких секунд без нажатия кнопки на устройстве PoolLab 2.0 будет работать автозатемнение. яркость экрана должна быть уменьшена до 50% для экономии заряда батареи
- **Время автоотключения** в секундах: Определяет, через сколько секунд PoolLab 2.0 должен выключиться без нажатия кнопки для экономии заряда батареи.
- Перенос **точек отбора проб** в PoolLab 2.0
- Настройка **WiFi соединения** на PoolLab 2.0 для передачи данных измерений непосредственно в LabCOM Cloud
- Настройка **облачной учетной записи** на PoolLab 2.0
- Сброс всех настроек на заводские настройки по умолчанию (удаление источников измерений, WiFi, облачных настроек)

Приложение LabCOM доступно бесплатно в магазинах Android и Apple.

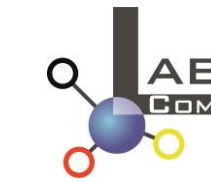

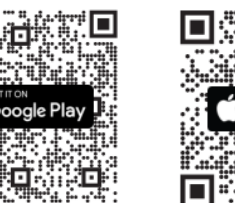

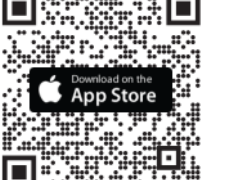

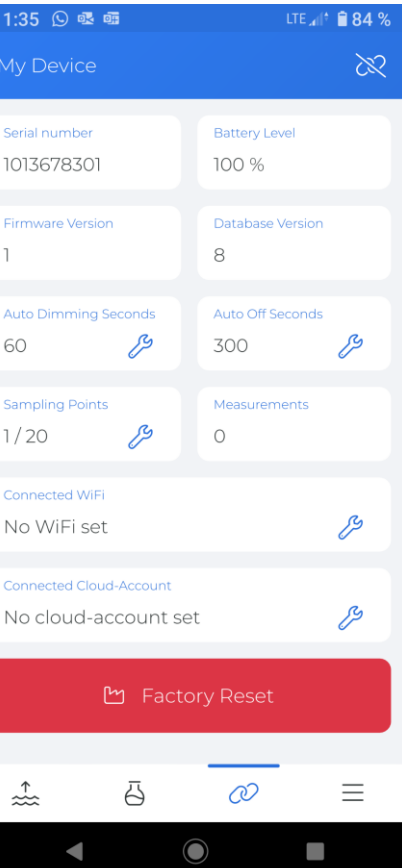

WATER TESTING EQUIPMENT OOO

# **PoolLab 2.0** (соединение с приложением LabCOM)

 $\begin{array}{c}\n\mathbf{Q} \\
\mathbf{A}\mathbf{B} \\
\mathbf{A} \\
\mathbf{B}\n\end{array}$ C Cloud Service 图 Messquellen 88 Chemie **\*** Connect Device **Downloads** (i) Hilfe @ Einstellunger 2.2.10 / 1.10.2.70  $\odot$ 

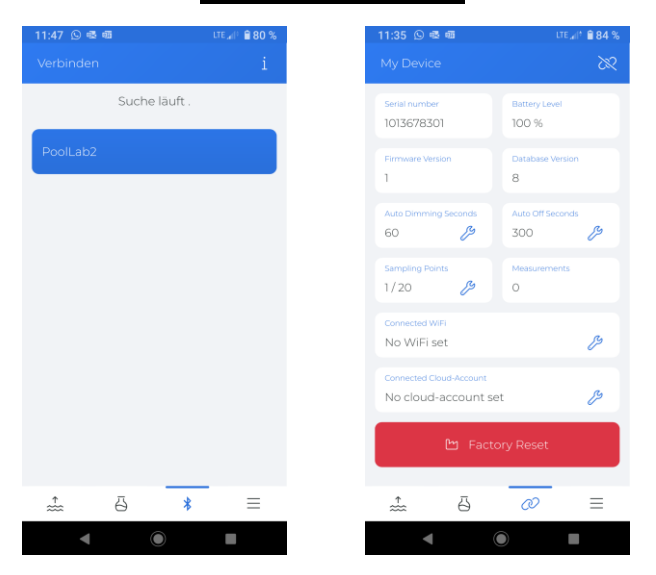

- 1) Включите PoolLab 2.0
- 2) На клавиатуре PoolLab 2.0 дважды коротко нажмите кнопку WiFi/Bluetooth в правом нижнем углу.

**Примечание:** Символ Bluetooth теперь отображается зеленым цветом в строке состояния.

- 3) Запустите приложение LabCOM
- 4) Нажмите значок меню (3 черточки, справа внизу).
- 5) Нажмите "Подключить устройство"

Откроется список найденных устройств. PoolLab 2.0 отображается как "PoolLab2

- 6) Нажмите кнопку "PoolLab2".
- 7) Появится новое окно, в котором можно выполнить настройки

**Примечание:** При каждом Bluetooth-соединении между приложением LabCOM и PoolLab 2.0 дата и время синхронизируются с PoolLab 2.0.

**Примечание:** При каждом Bluetooth-соединении между LabCOM App и PoolLab 2.0 система всегда проверяет, доступно ли обновление для PoolLab 2.0. Если да, обновление предлагается установить.

WATER TESTING EQUIPMENT OOO

### **PoolLab 2.0** (Настройка WiFi соединения)

**Чтобы предоставить PoolLab 2.0 доступ к Интернету через WiFi, выполните следующие действия:**

- 1) Подключите PoolLab 2.0 с помощью приложения LabCOM (как показано на предыдущих страницах)
- 2) Нажмите гаечный ключ рядом с "Подключенный WiFi".
- 3) Введите SSID (имя сети WiFi) и пароль WiFi, к которой должен подключиться PoolLab 2.0. Вы также можете отсканировать QR-код сети.
- 4) Нажмите на "отправить в PoolLab"

С этого момента и при условии, что сеть WiFi доступна и облачная учетная запись была настроена (следующий шаг), после нажатия 1x на символ WiFi (на PoolLab 2.0) данные измерений автоматически передаются в облако и становятся доступными в приложении, программном обеспечении и на веб-сайте LabCOM (https://labcom.cloud).

**Примечание:** При установлении WiFi соединения (кнопка WiFi на PoolLab 2.0) также всегда проверяется, доступно ли обновление для PoolLab 2.0. Если да, оно предлагается для установки.

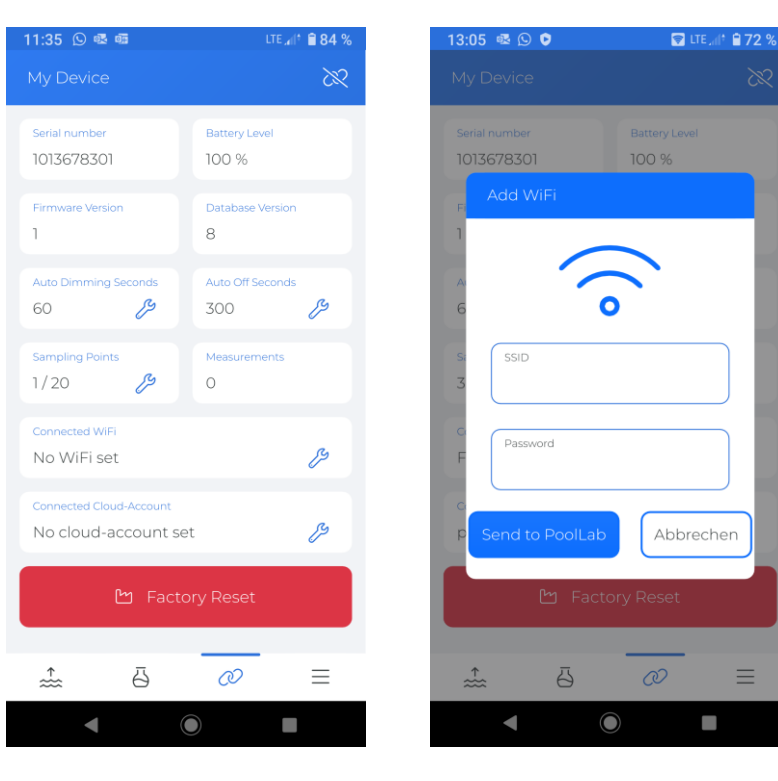

WATER TESTING EQUIPMENT OOO

## **PoolLab 2.0** (Настройка облака)

**Чтобы предоставить PoolLab 2.0 доступ к облаку, уже созданному (и активному) в приложении LabCOM, выполните следующие действия:**

- 1) Подключите PoolLab 2.0 с помощью приложения LabCOM (как показано на предыдущих страницах)
- 2) Нажмите гаечный ключ рядом с "Подключенная облачная учетная запись".

**Примечание:** Если облачная учетная запись еще не создана в приложении LabCOM, вам будет задан вопрос о необходимости ее создания. В PoolLab 2.0 можно перенести только облачную учетную запись, которая была создана и активна в приложении LabCOM.

3) Нажмите на "отправить в PoolLab".

С этого момента и при условии, что Wifi был настроен на PoolLab (см. предыдущую страницу) и сеть WiFi доступна, после нажатия кнопки WiFi (на PoolLab 2.0) данные измерений будут автоматически переданы в облако и, таким образом, будут доступны в приложении, программном обеспечении и на сайте LabCOM (https://labcom.cloud).

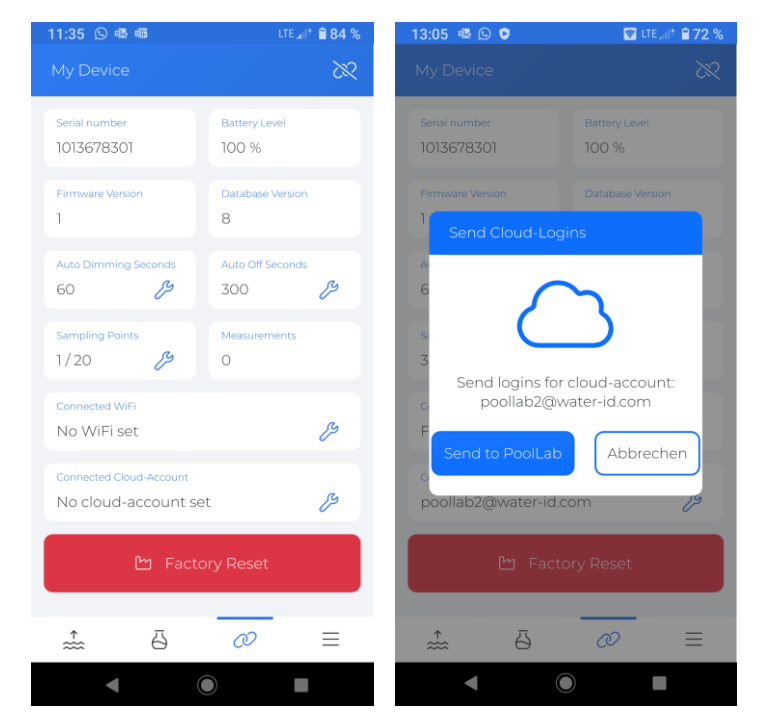

WATER TESTING EQUIPMENT  $\bullet \bullet \bullet$ 

### **PoolLab 2.0** (точки отбора проб для переноса)

Точки отбора проб могут быть сохранены на PoolLab 2.0 для того, чтобы присвоить результаты измерений этим источникам измерений.

### **Чтобы сохранить точки отбора проб на PoolLab 2.0, выполните следующие действия.**

- 1) Подключите PoolLab 2.0 с помощью приложения LabCOM (как показано на предыдущих страницах)
- 2) Нажмите гаечный ключ рядом с "Точки отбора проб".
- 3) Появляющийся список "Точки отбора проб" соответствует источникам измерений, индивидуально сохраненным в приложении LabCOM
- 4) Установите флажок для макс. 20 источников измерений, которые будут перенесены в PoolLab 2.0
- 5) Нажмите OK

С этого момента PoolLab 2.0 можно использовать через кнопку Sampling Point или через меню для выбора источника измерения, под которым будут сохранены следующие измерения.

**Примечание:** Если точки отбора проб были перенесены в PoolLab 2.0 до настройки/переноса облачного счета в PoolLab 2.0 (см. предыдущую страницу), точки отбора проб необходимо перенести в PoolLab 2.0 повторно.

**Примечание:** Если на PoolLab 2.0 уже настроено облако и на PoolLab 2.0 также настроено WiFi соединение, после передачи точек отбора проб на PoolLab 2.0 необходимо один раз нажать кнопку WIFi, чтобы синхронизировать переданные точки отбора проб с облаком.

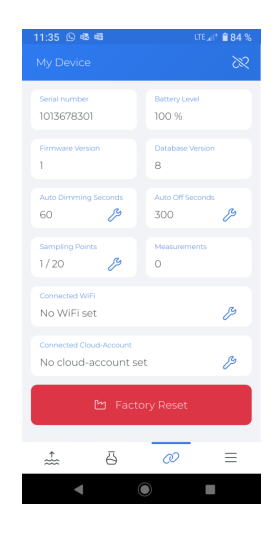

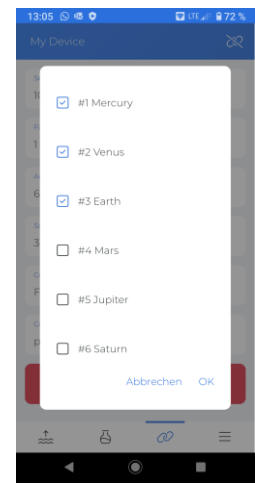

WATER TESTING EQUIPMENT  $\bullet \bullet \bullet$ 

# **LabCOM App Software Webend и облако**

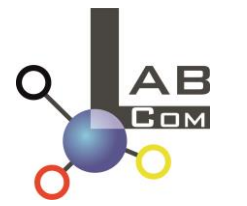

Семейство LabCOM включает приложение для смартфонов LabCOM для Android и iOS, программное обеспечение LabCOM для Windows и веб-приложение (браузер) LabCOM, все они связаны и синхронизированы с облаком LabCOM.

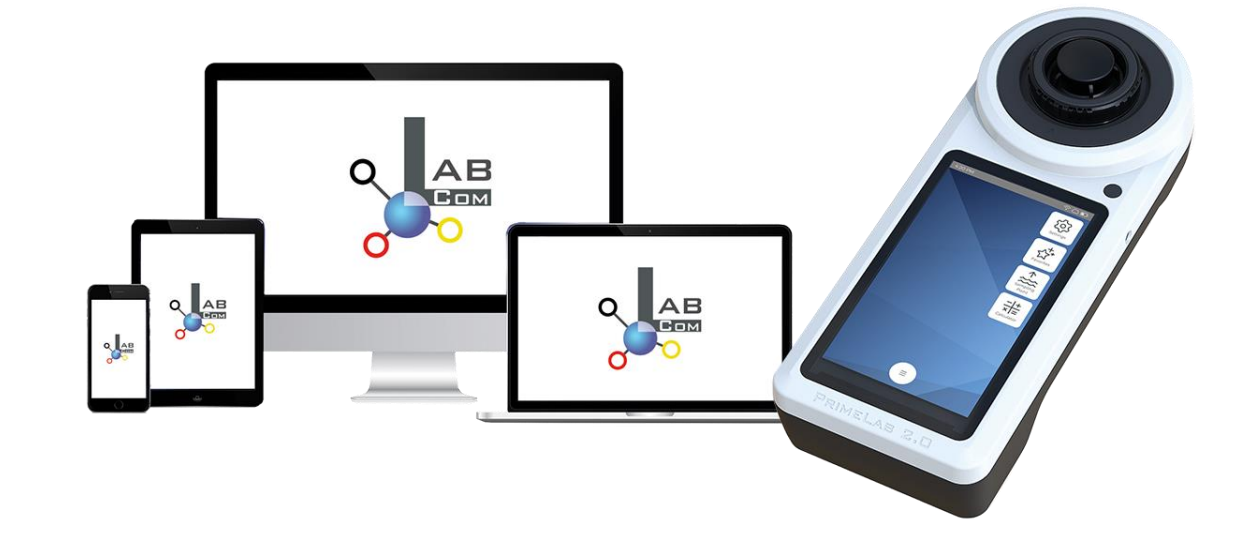

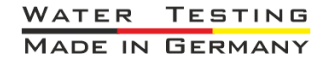

WATER TESTING EQUIPMENT OOO

# **LabCOM App Software Webend и облако**

- Однократная регистрация в LabCOM Cloud активирует автоматическую синхронизацию между приложением/программным обеспечением/веб-приложением LabCOM и PoolLab 2.0.
- Синхронизация между PoolLab 2.0 и LabCOM Cloud является односторонней (загрузка и удаление на PoolLab 2.0)
- Синхронизация по Bluetooth между PoolLab 2.0 и приложением LabCOM происходит в одном направлении (загрузка в приложение и удаление на PoolLab 2.0)

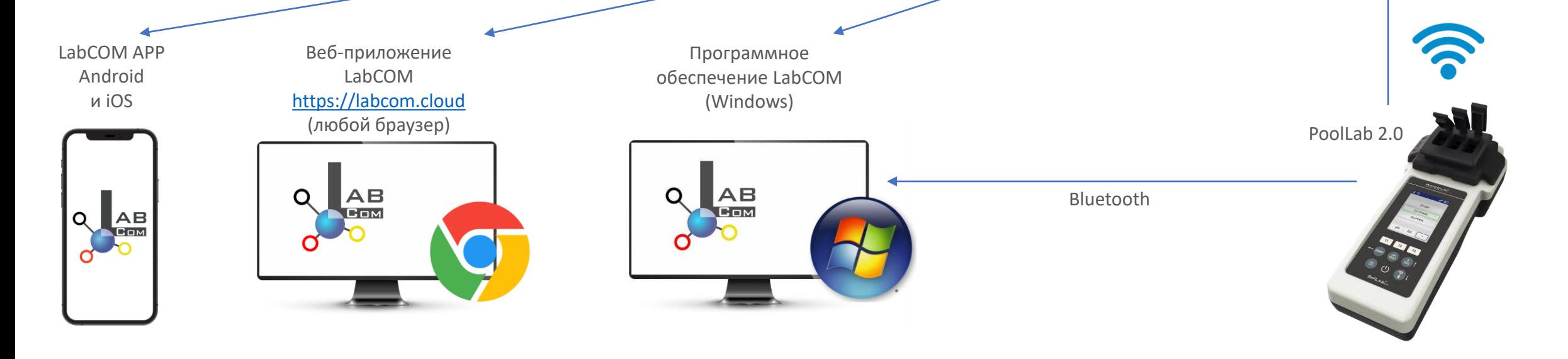

WATER TESTING EQUIPMENT  $\bullet \bullet \bullet$ 

# **LabCOM App Software Webend и облако**

- Приложения (Android + iOS), программное обеспечение (Windows) и веб-версия (все браузеры) имеют практически идентичную структуру, интуитивно понятны в использовании и, прежде всего, бесплатны для пользователя
- Помимо создания точек отбора проб и управления результатами измерений, вы также можете хранить свои собственные, индивидуальные химикаты и рассчитывать рекомендации по дозированию

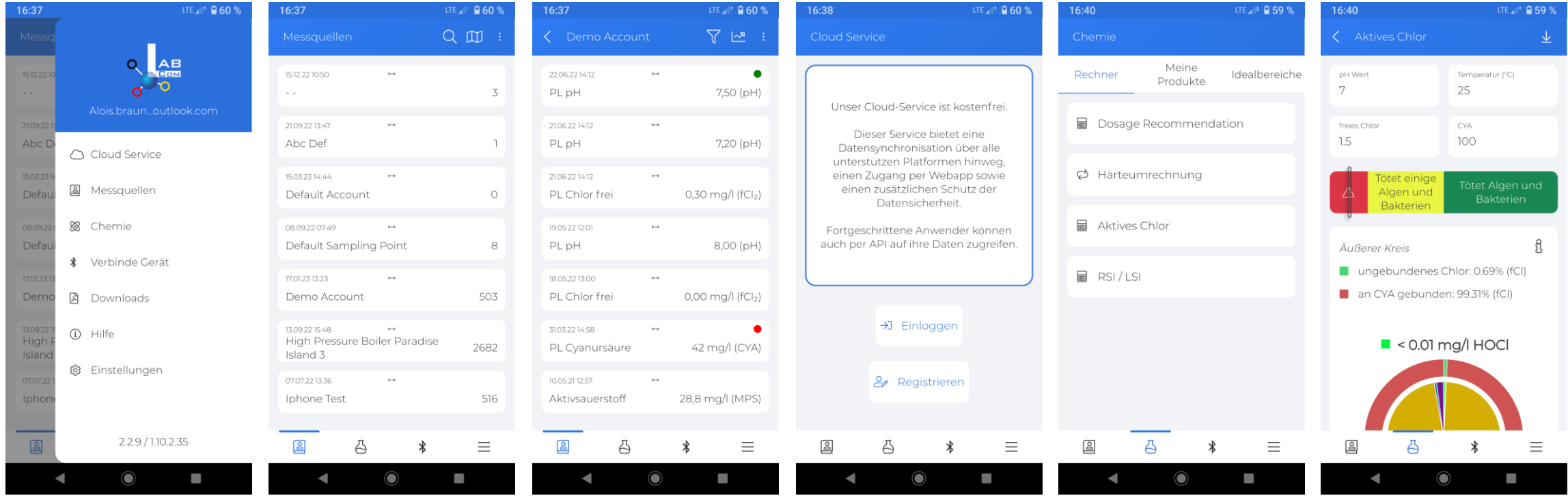